## فاکتور مالیات بر ارزش افزوده در پورتال تجارت دبی

وارد پورتال تجارت دبی شوید و در زیر گزینه »اطلاعات خلاصه» به گزینه »گزارش۱ها «دسترسی پیدا کنید <صفحه زیر ظاهر می\شود <روی دکمه «درخواست تجدید» در مقابل گزینه «فاکتور» کلیک کنید.

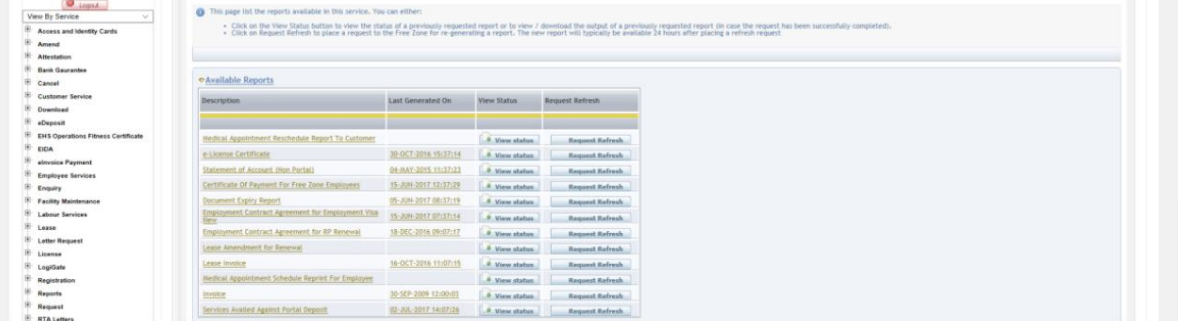

صفحه پارامترهای گزارش ظاهر می شود <ماهی را که قرار است فاکتورها برای آن تولید شوند انتخاب کنید. 3دوره بسته آخر فقط در لیست مقادیر قابل مشاهده است <روی دکمه "Refresh Report"کلیک کنید

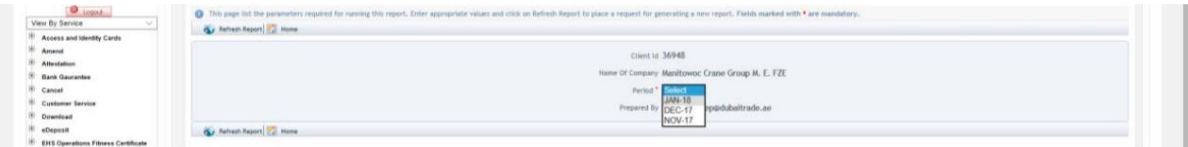

پیام تایید ظاهر می شود

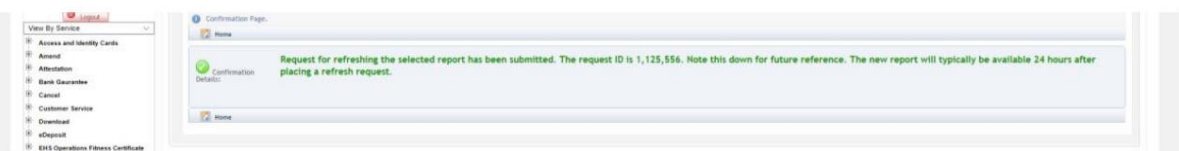

## برای دانلود گزارش روی دکمه مشاهده وضعیت کلیک کنید

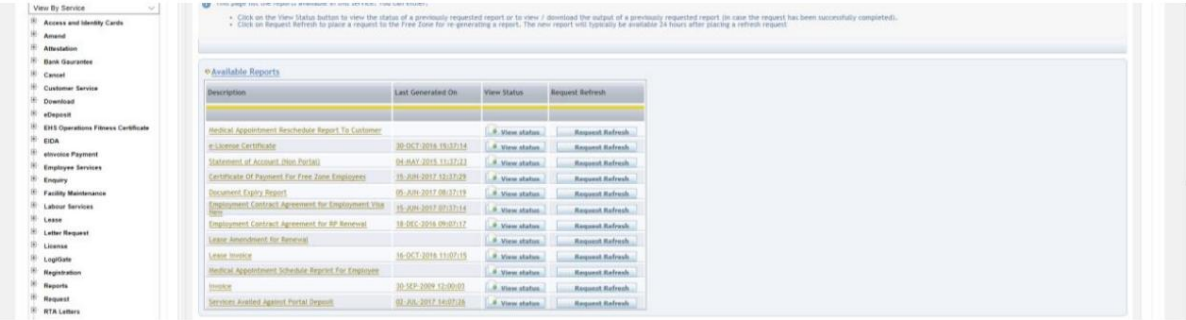

بر روی دکمه "دانلود" کلیک کنید

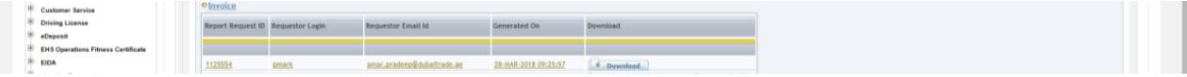